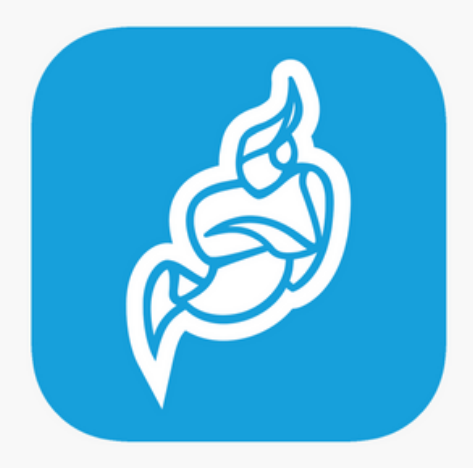

# JITSI MEET / guia d'accés

Jitsi Meet és una aplicació gratuïta i de codi obert per a videoconferències i missatgeria instantània, especiament pensada per a grups i equips

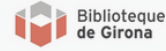

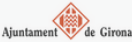

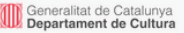

# Tinc un ordinador

#### Si volem iniciar una nova videoconferència.

- 1 Anem a meet.jit.si i posem nom a una nova conversa. Acceptem.
	- 2 A continuació ens veurem en pantalla.
- 3 Donem permisos per accedir a càmera i micròfon. 4 - Copiem l'adreça web de la videoconferència i la compartim amb els contactes que volem que s'hi afegeixin.

### Si hem rebut un enllaç d'un dels nostres contactes per accedir a una videoconferència.

1 - Copiem l'enllaç al nostre navegador web.

- 2 A continuació ens veurem en pantalla i també a la resta de participants.
- 3 Donem permisos per accedir a càmera i micròfon.

# Tinc una tauleta o mòbil

Si volem iniciar una nova videoconferència.

- 1 Descarreguem la app Jitsi Meet (iOS i Android).
- 2 Tot seguit l'obrim i creem una nova conversa.
	- 3 Accedim i ens veurem en pantalla.
- 4 Copiem l'adreça web de la videoconferència anant a l'opció "meeting info" i la compartim amb els contactes que volem que s'hi afegeixin.

### Si hem rebut un enllaç d'un dels nostres contactes per accedir a una videoconferència.

- 1 Obrim l'enllaç directament (des del correu o missatge on ens l'hagin enviat).
- 2 Si se'ns pregunta amb quina app el volem obrir, triem Jitsi Meet.
- 3 A continuació ens veurem en pantalla i també a la resta de participants.